# i-gotU GPS

i-gotU GPS is a specialized software that allows you tomanage multiple GPS Loggers with different settings and logging modes.

With this software, you may download the GPS tracks from the GPS Logger which can be displayed on the Google Maps, and you can easily manage and edit the GPS track data.

# Get Started with i-gotU GPS

### Main Menu

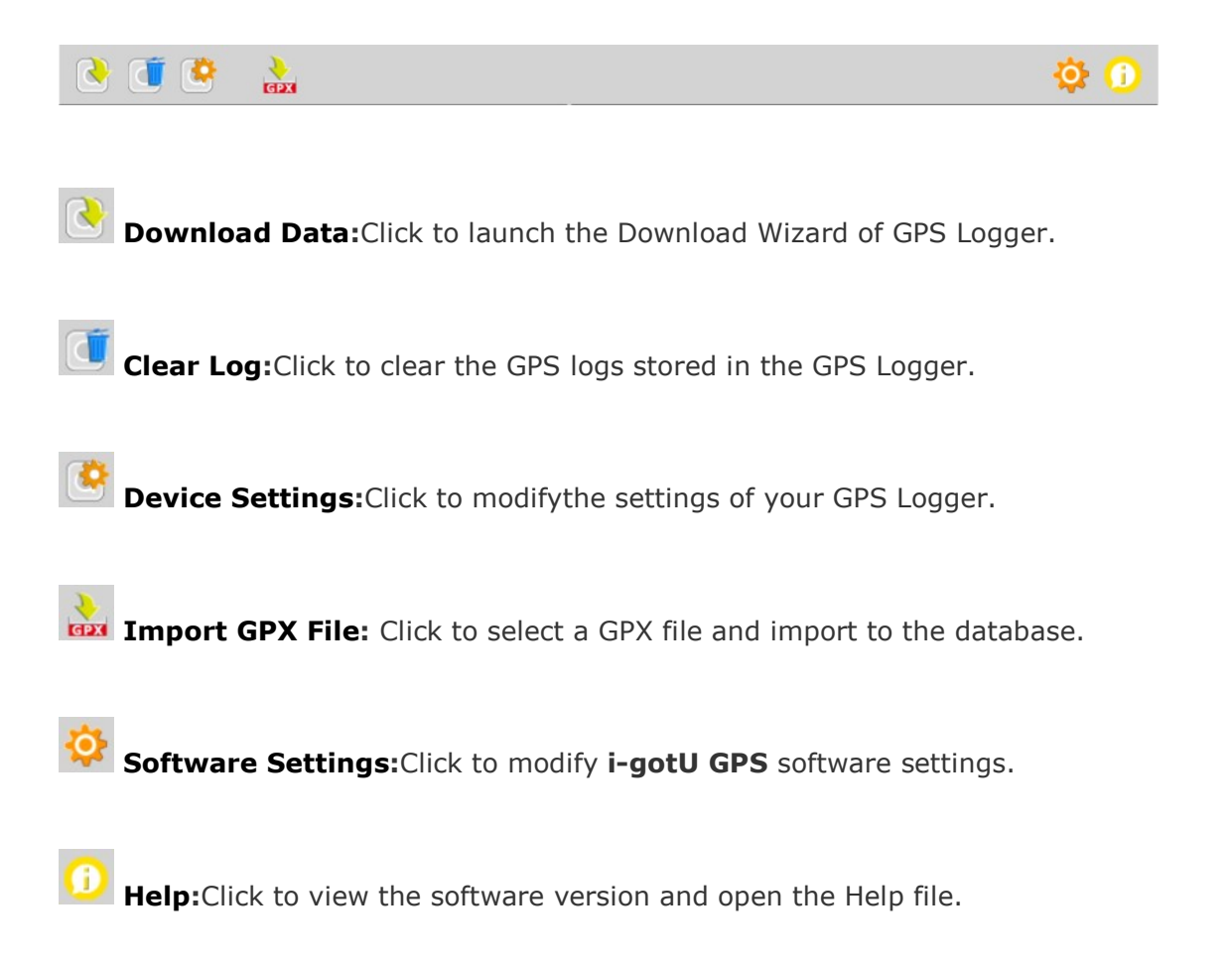

### Device Window

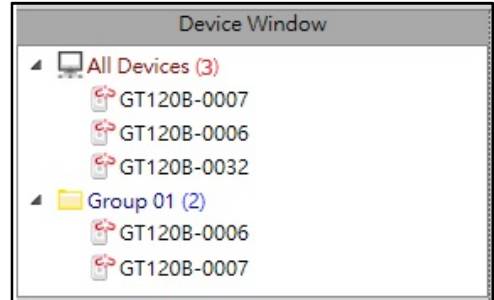

The Device Window allows you to view the GPS Loggers in the database and create/remove the group of those devices. Right-click on a device to see more options:

- Add New Group/Remove Group: Select"Add New Group" to create a group of GPS loggers, or "Remove Group" to delete one.
- Add Device/Remove Device: Add or Remove a GPS Logger from a selected group.
- Device Settings: Modify the settings of a selected GPS Logger.

### Track Window

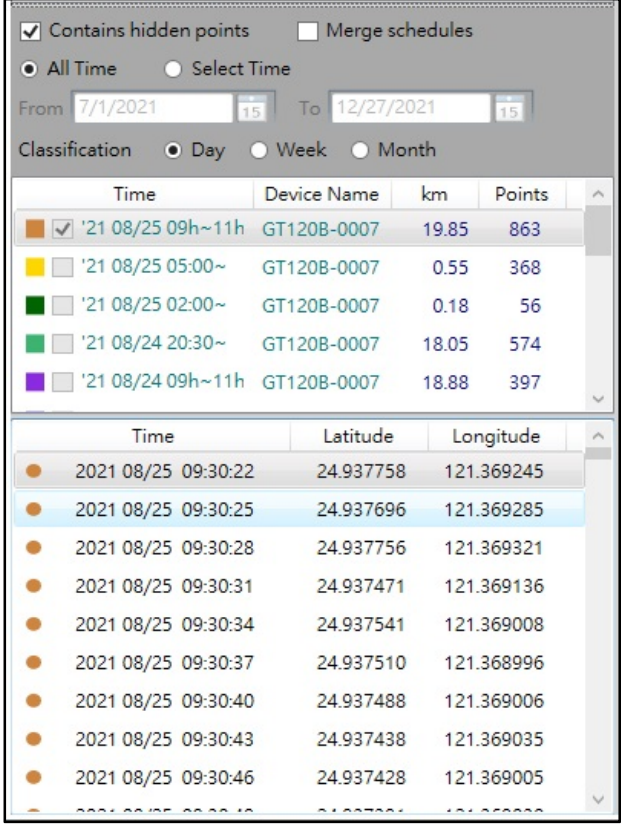

**Track Windowshows the detailed information of the GPS tracks downloaded from** selected loggers, and you may choose to display with/without the hidden tracks or waypoints, merge the scheduled tracks, or display only thoseGPS tracks within a selected time frame classifiedby day, week or month.

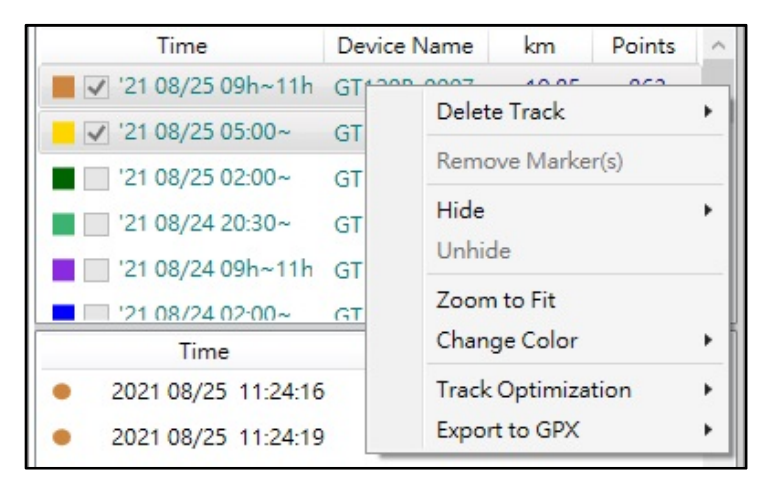

Right-click on a selected track to see more options:

- **Delete Track:**Delete selected tracks from the database.
- **Remove Marker(s):**Remove all the markers from selected tracks.
- Hide/Unhide: Hide/Unhide the selected tracks on the maps.
- Zoom to Fit: Resize the maps to fit in selected tracks.
- Change Color: Change the color of a selected track on the maps.
- Track Optimization: Check "Smooth route" to reset a track with less waypoints and hide the redundant waypoints.
- **Export to GPX:**Export GPS data of selected tracks to a GPX file.

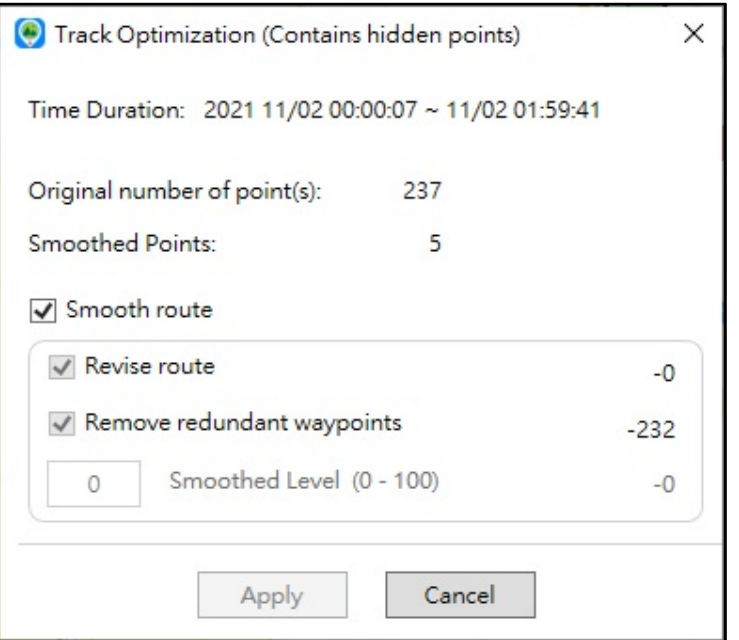

# Download/Import Track Data

## A. Download Data from a GPS Logger

1. When the GPS Logger is connected to the USB port of your PC, the Download Wizard will start automatically.

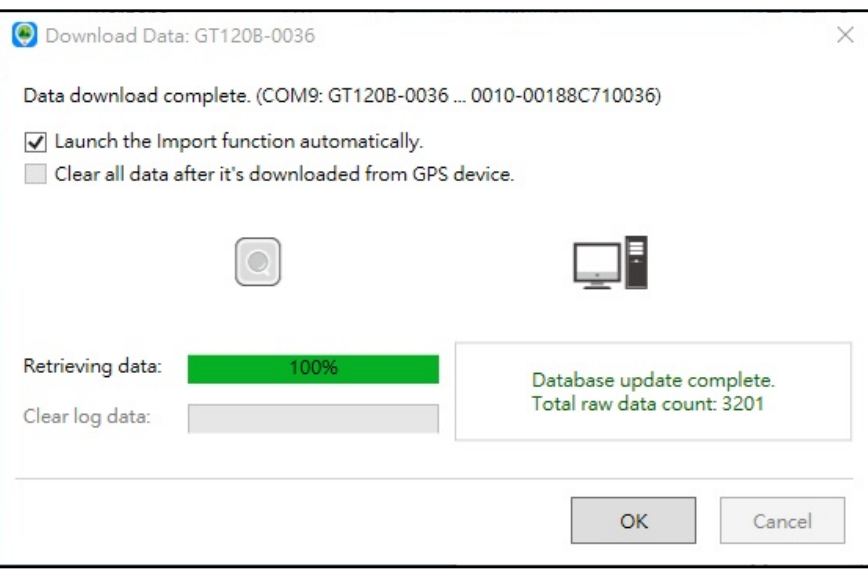

2. The downloaded tracks will be shown in theTrack Window, and you may select a track to view its route on the Google Maps.

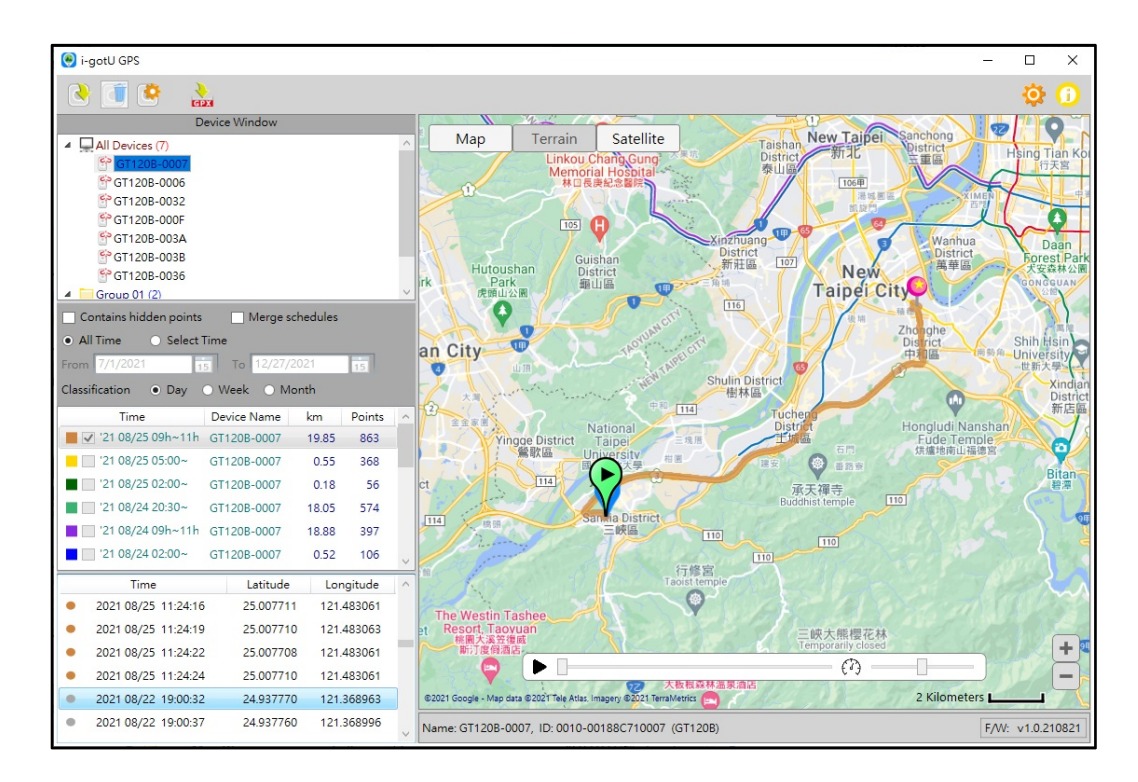

Note: Track Optimization will take place during the download process, which will hide the redundant waypoint. If you want to display the redundant waypoints, right-click on a downloaded track and select "Track Optimization", then uncheck the "Smooth route" optionand click "Apply".

### B. Import Tracks

Click **on** the Main Menu bar, select a GPX file then click "OPEN". You will see the percentage of completion while the file is being imported.

### Note:

The Import function supports only the import of the GPX files exported from theWindows / Android / iOS versions of i-gotU GPS and @trip PC software.

# Hardware & Software Settings

## Hardware Settings

Connect the GPS Logger to a USB port, and click  $\Box$  on the Main Menu bar to

open the DeviceSettings page.

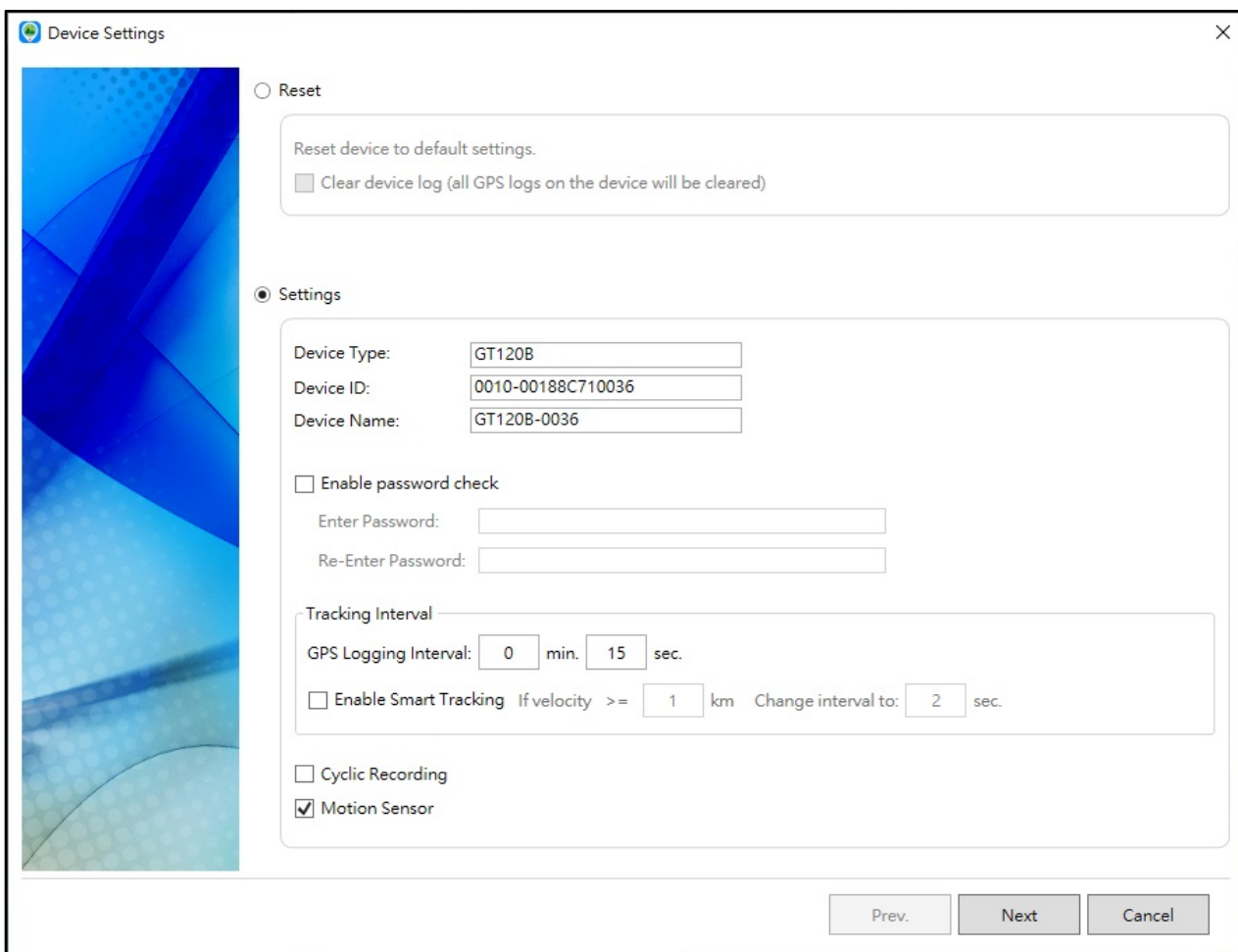

### Reset:

Restorethe GPS Loggerto factory's settings.

Note: If you check the"Clear device log" option, all GPS log data in your GPS Logger will be cleared after it's been reset.

### Settings:

1. Device Name: Input a nickname as the device name.

2. **Enable Password Check:**If this option is checked, you need to enter password every time the GPS Logger is connected to PC prior to downloading data.

3. Tracking Interval: Configure a tracking interval ranging from 1 second to 60 minutes.

4. **Enable Smart Tracking:** This changesthe Logging Interval to the specified time as the tracking speed varies.

5. Cyclic Recording: This allows the GPS Logger to keep recording even if its memory has reached its limits. When the memory is full, the oldest records will be overwritten.

6. Motion Sensor: This will force the GPS Logger toswitch off to save power as long as the device is not moving around 90 seconds. The GPS Logger will switch on automatically upon detection of motion instantly. (This feature is only available with GT-600B)

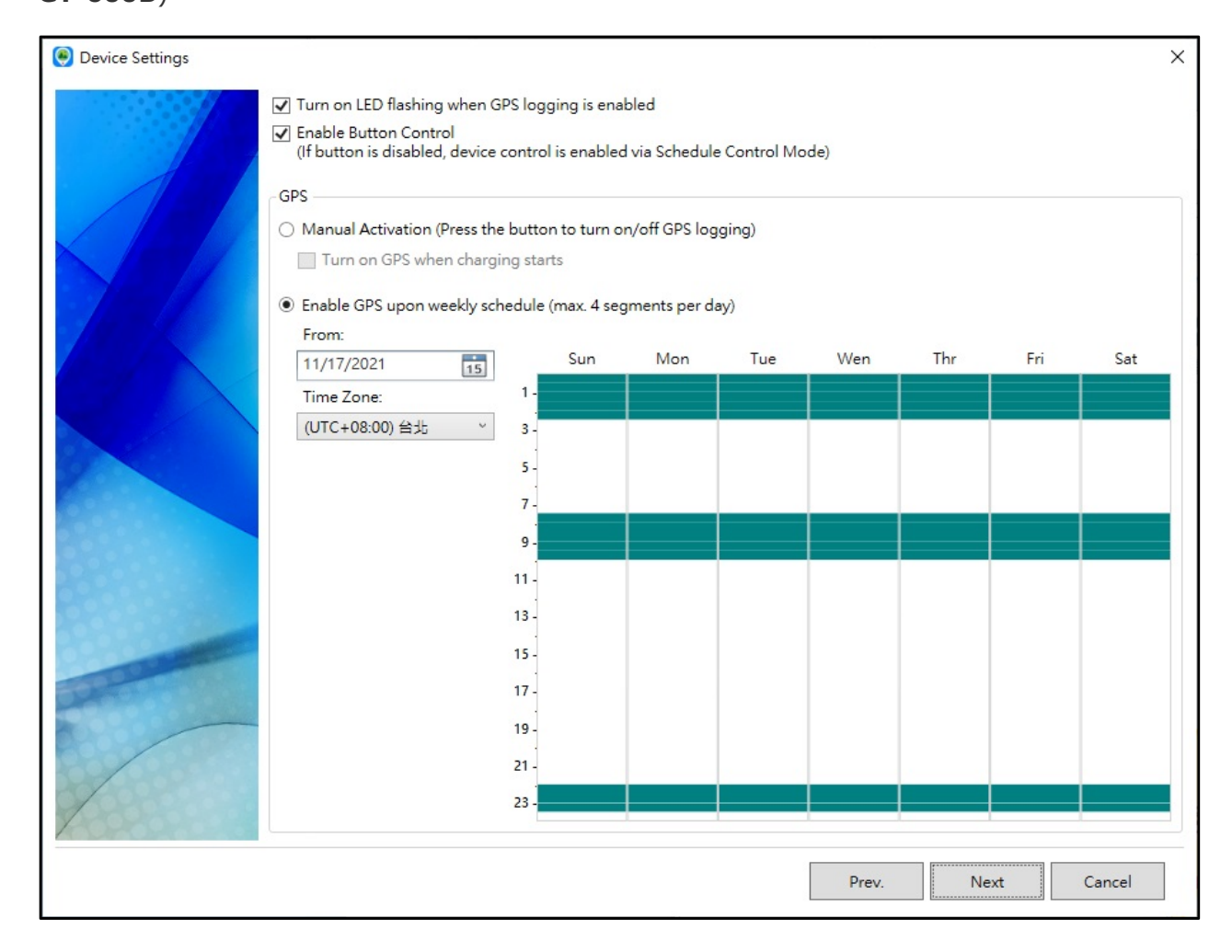

### GPS Settings:

1. Turn on LED flashing when GPS logging is enabled: This will enable the LED to start flashing periodically during the GPS logging interval.

2. **Enable Button Control:**This will activate the control of the GPS Logger via the button.

3. Select "Manual Activation" to turn on/off the GPS logging by pressing the button, or select "Enable GPS upon weekly schedule" to turn on/off the GPSloggingautomatically.

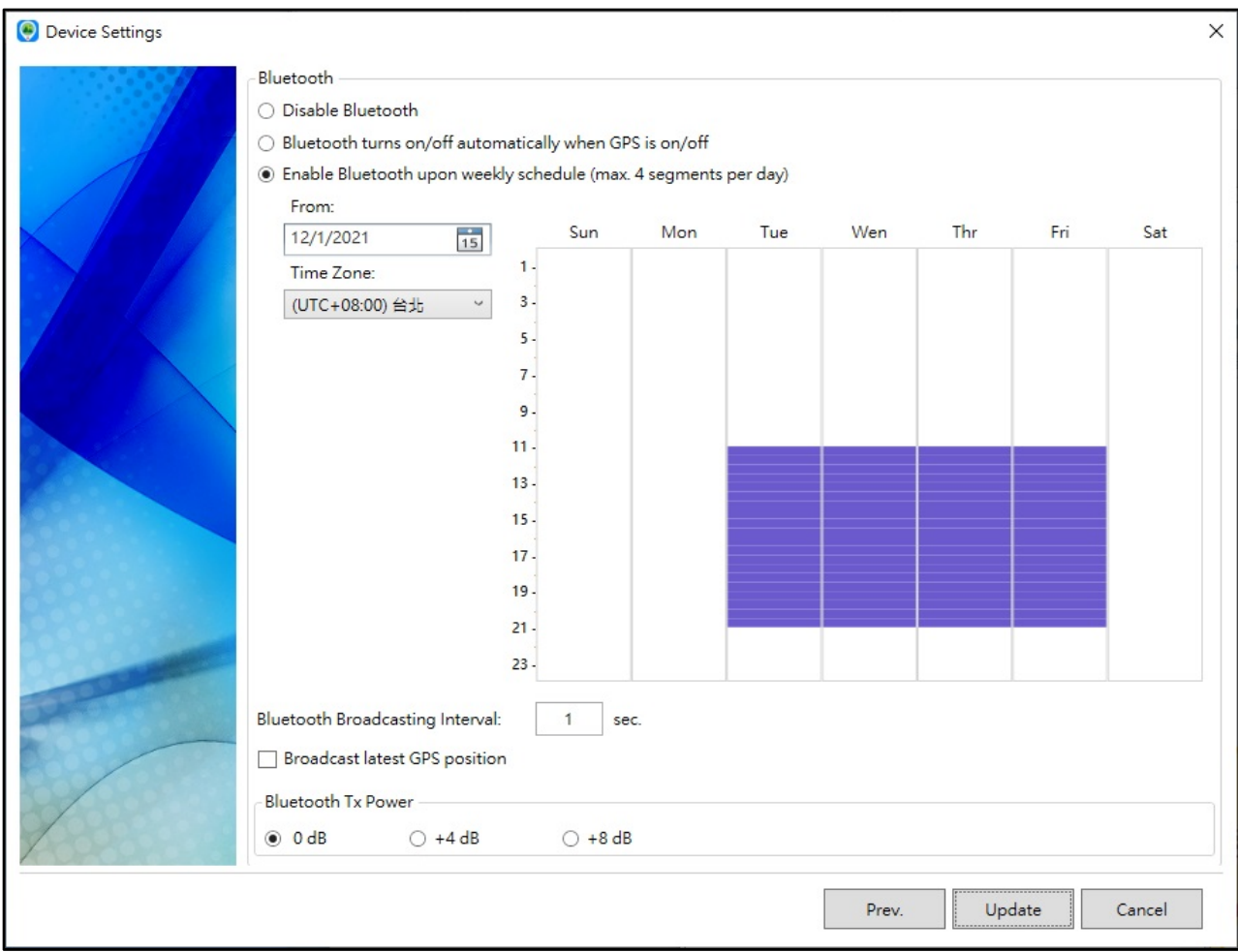

### Bluetooth Settings:

1. You may turn off the Bluetooth communication completely, or select "Bluetooth turns on/off automatically when GPS is on/off", or select "Enable Bluetooth upon weekly schedule" to enable the Bluetooth communication with an independent schedule table.

2. Bluetooth Broadcasting Interval: Select the interval of the broadcast packet, ranging from 1 to 10 seconds.

3. Broadcast latest GPS position: This will enable the broadcast packet that includes the information of the logger's latest GPS position and its logging time. The broadcast packet will be double the size and consume a little bit more power.

4. **Bluetooth TX Power:** Adjust the maximum transmitting power of GPS Logger,which may enhance the transmitting distance with the cost of increased power consumption.

## Software Settings

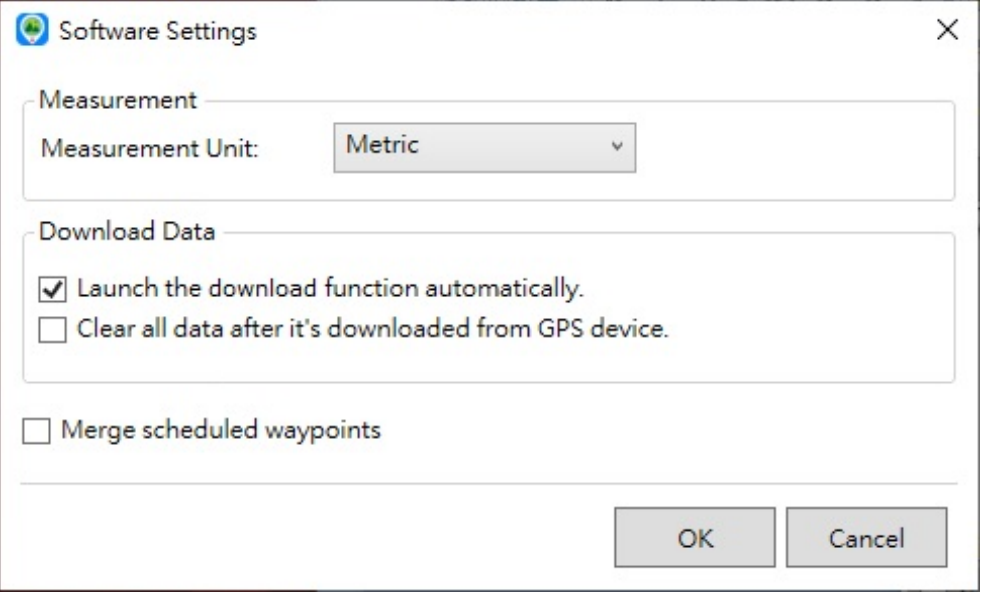

### 1. Measurement Unit: Select Metric or Imperial.

2. Launch the Download function automatically: This allows the Download Wizard to launch automatically as soon as the GPS Logger is connected to the USB port of PC.

3. Clear all data after it's downloaded from GPS device: This will empty the GPS Logger once data has been downloaded.

4. Merge scheduled waypoints: This will incorporate all GPS waypoints recorded during the same scheduled operation (scheduled start until turned off by button) on a single track.